## This work instruction was last updated: 24<sup>th</sup> March 2010

### **HRZ & Additional Increments Process**

This Work Instruction describes how to move people into the HRZ or enter additional increments.

With all of the data entry screens it is important to press the **ENTER** key to move between fields and until all of the fields have been accessed, whether you need to enter data into them or not.

HR Tasks – Variation to Contract – HRZ/Additional Increments

- 1 Entering HRZ & Additional Increments
- 2 Current Post Holding data entry screen
- 3 Entering an Additional Increment
- 4 Moving into the HRZ
- 5 Fixed Pay Elements data entry screen.
- 6 Standard Letters

### **1 Entering HRZ & Additional Increments**

- 1.1 Select HR Tasks
- 1.2 Variation to Contract

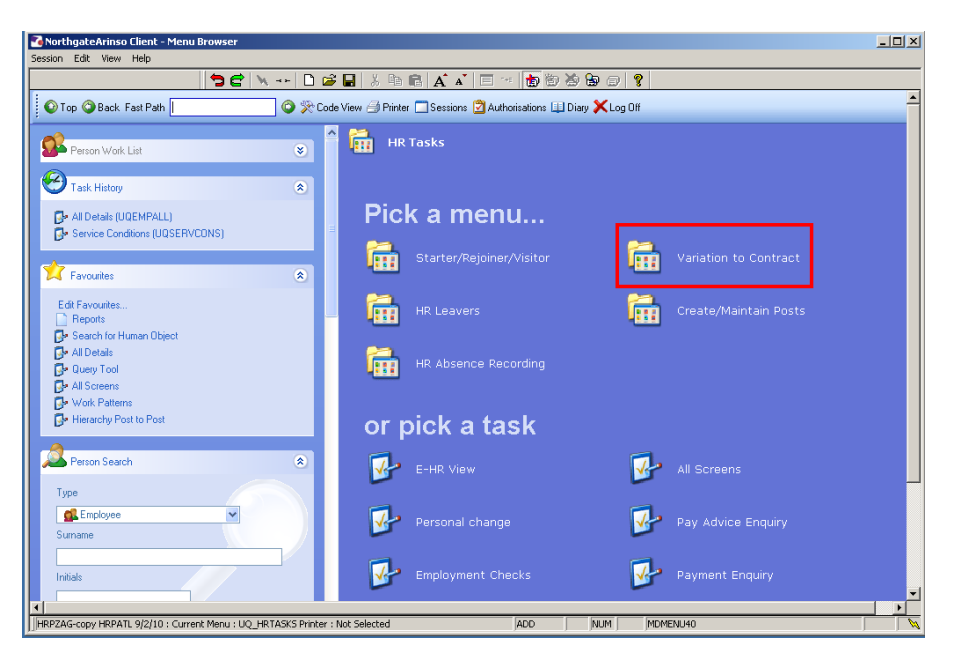

#### 1.3 HRZ/Additional Increments

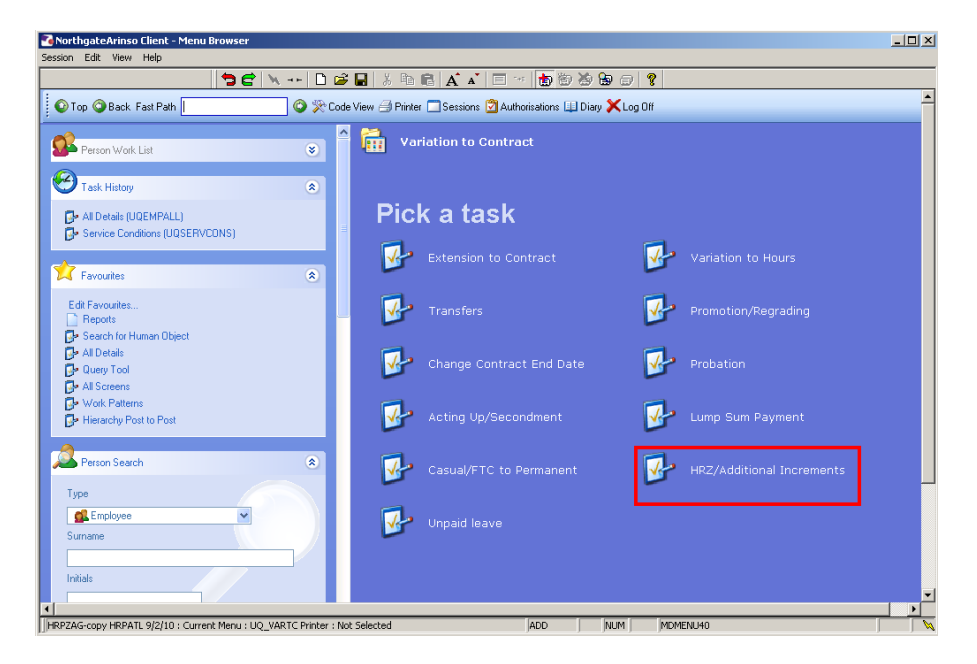

1.4 The following search form is made available

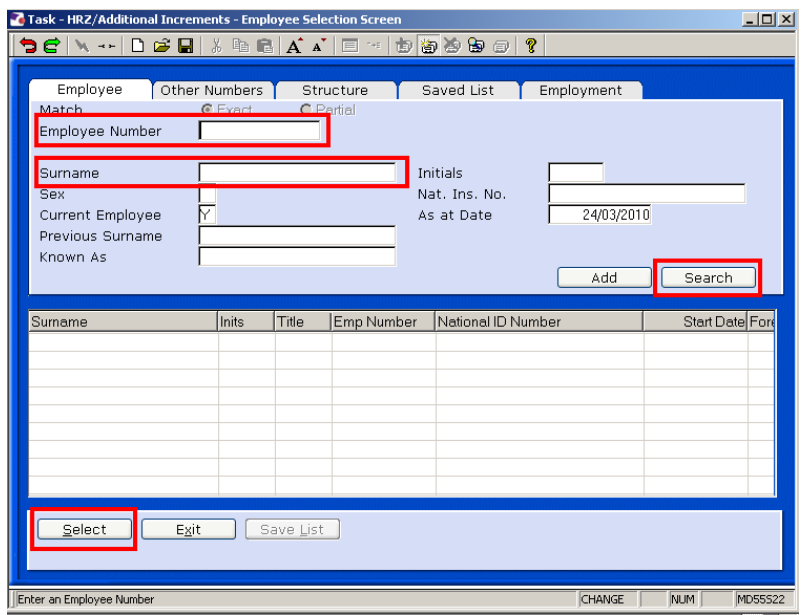

- 1.5 The Employee Number, Surname, search and select options are highlighted
- 1.6 Entering either the Employee Number or Surname select search.
- 1.7 Select the appropriate staff member from the list

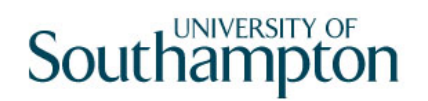

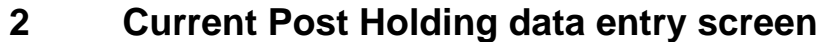

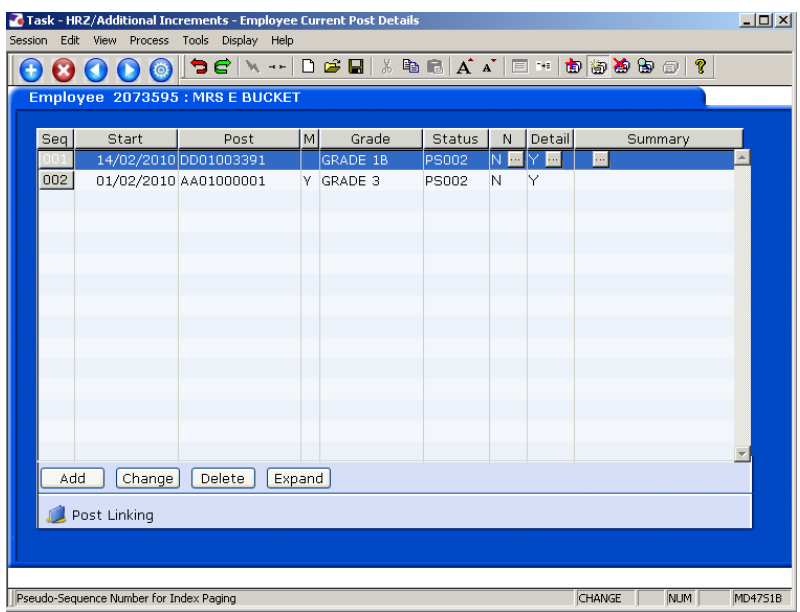

- **C** If the employee has more than 1 current post, ensure you are entering data on the correct post. Click on **Summary** of a post to check.
- 2.1 Window into the **Detail** field on the post that is to move into the HRZ or to receive an additional increment.

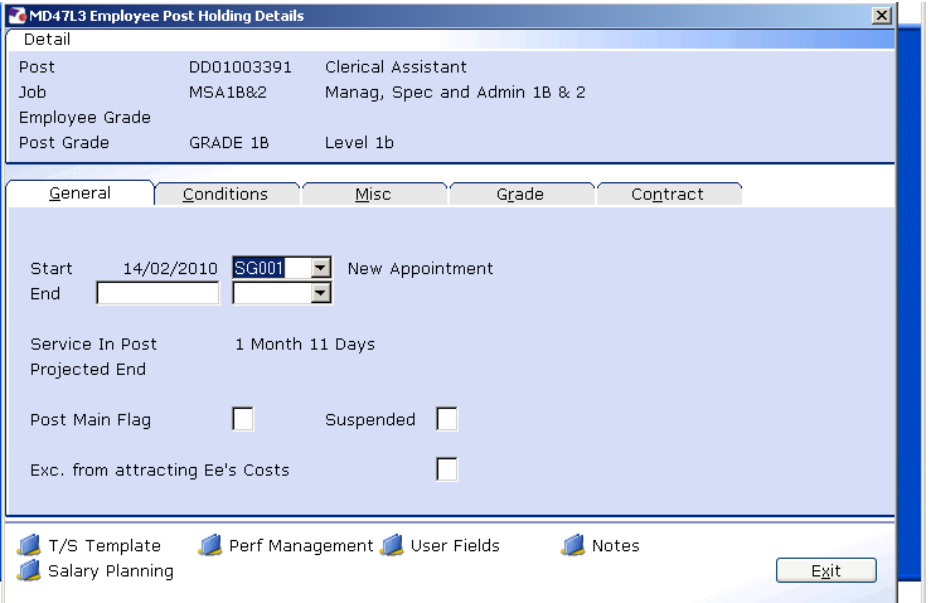

2.2 Click on the **Grade** tab.

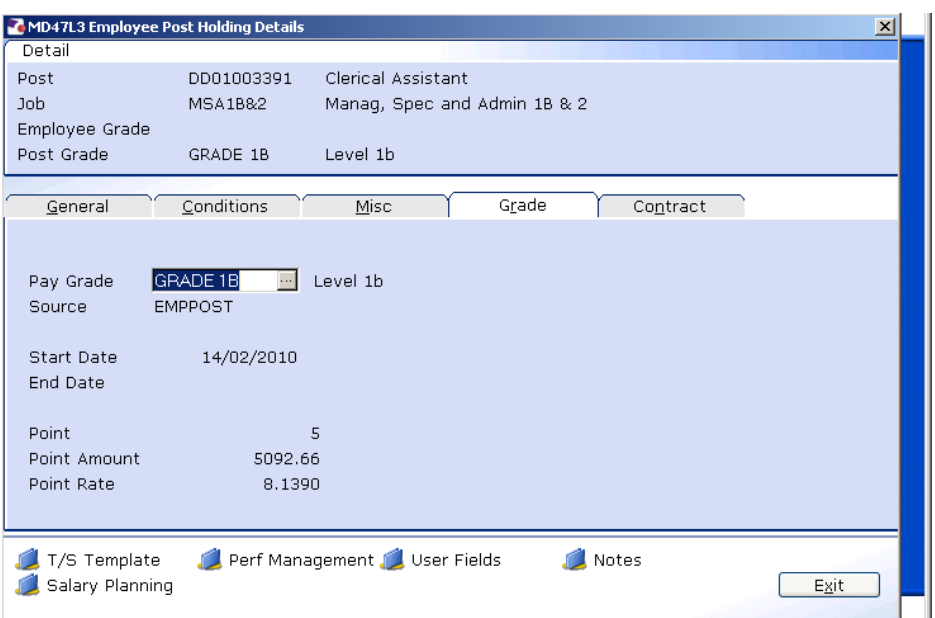

### 2.3 Window into the **Pay Grade** field.

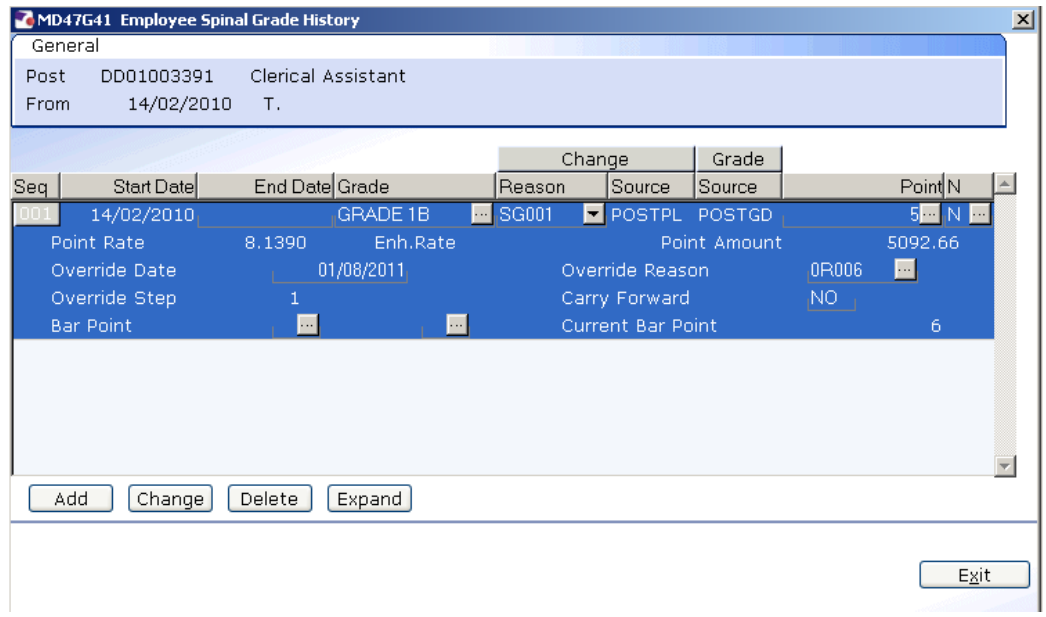

### 2.4 Click on **Add**.

2.5 This will generate a new row.

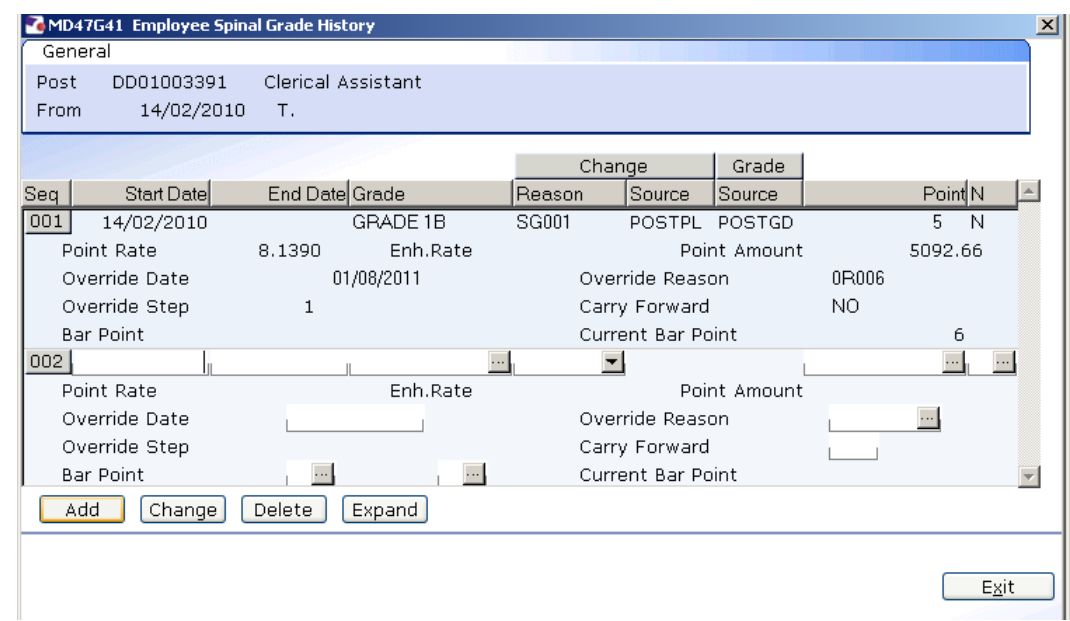

- 2.6 In the **Start Date** field enter the start date that the employee is to receive the Additional Increment of move into the HRZ.
- 2.7 Leave the **End Date** field blank and press **Enter**.

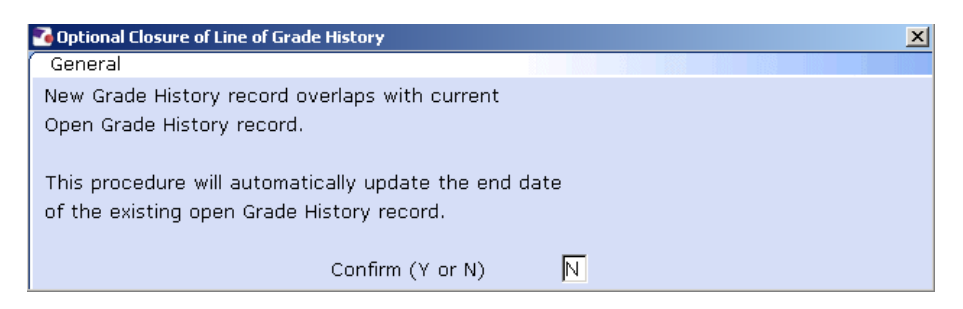

- 2.8 Enter Y in the **Confirm** field.
- **2.9** Press **Enter.**
- 2.10 The **Grade** will default through from the post, press **Enter**.
- 2.11 Window into the **Reason** field.

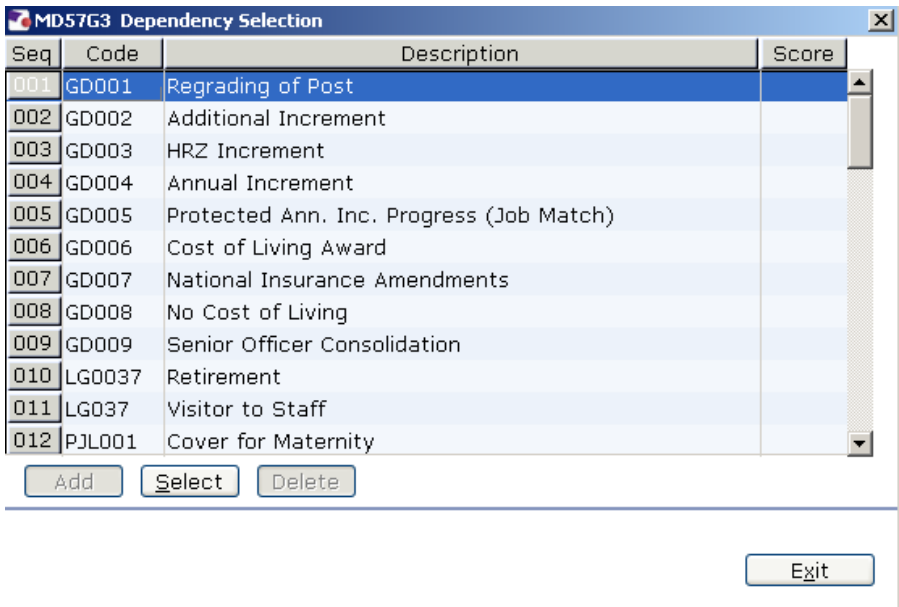

- 2.12 Click on either **GD002** or **GD003**.
- 2.13 Press **Enter**.
- **2.14 If you are entering an Additional Increment follow Section 4**
- **2.15 If you are entering an employee into the HRZ follow Section 5**

### **3 Entering an Additional Increment**

#### 3.1 Window into the **Point** field.

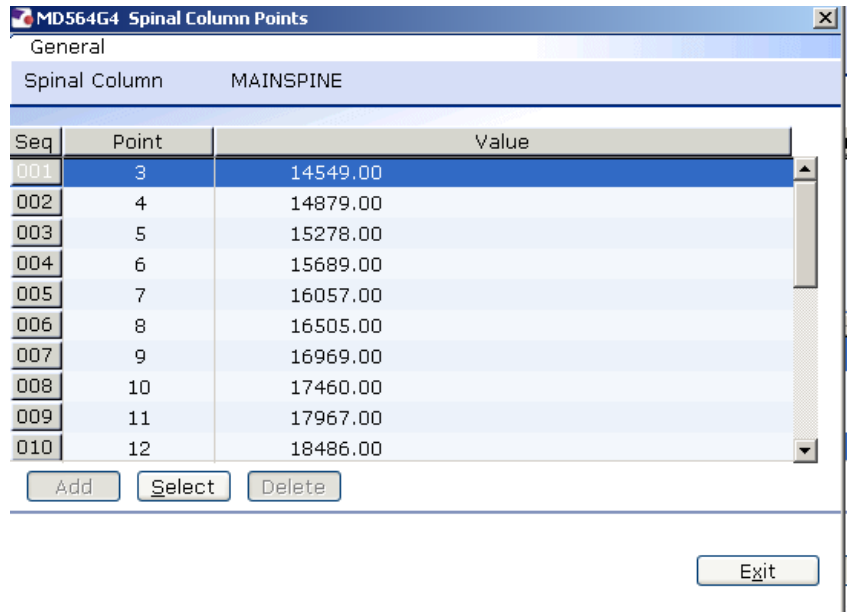

- 3.2 Click on the new point.
- 3.3 Press **Enter**.
- 3.4 This will update the **Point Amount**.

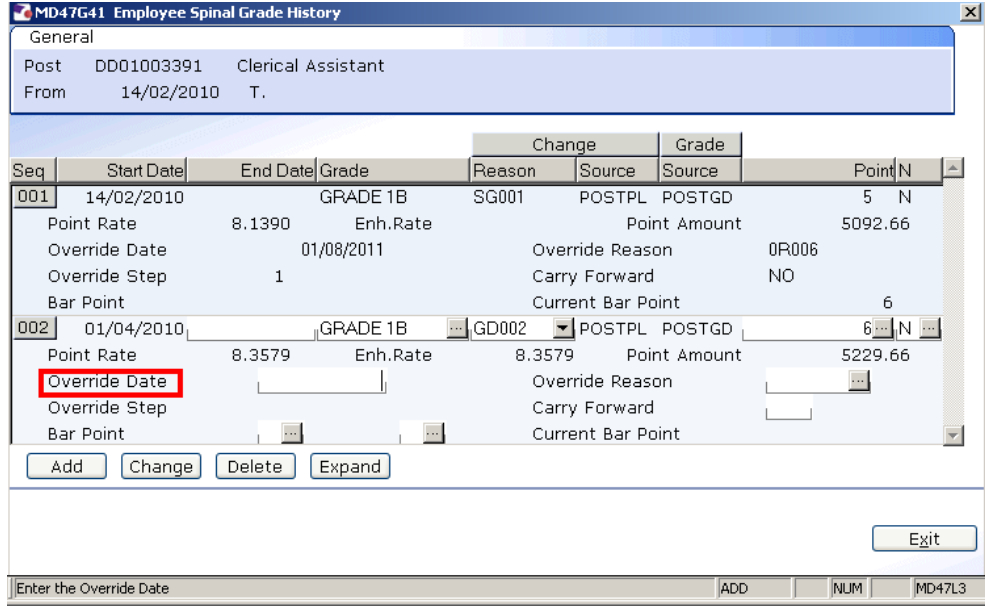

3.5 Click in the **Override Date** field if the employee is to receive their annual increment on their service anniversary or a date that differs from 1 August. Enter the date they are to receive their annual increment here. Otherwise leave blank.

- 0 Dates MUST be entered in the format **ddmmyyyy**. For example 16031975 for 16 March 1975.
- 3.6 If an Override Date is entered, click in the **Override Reason** field and select a reason.

### **4 Moving into the HRZ**

#### 4.1 Window into the **Point** field.

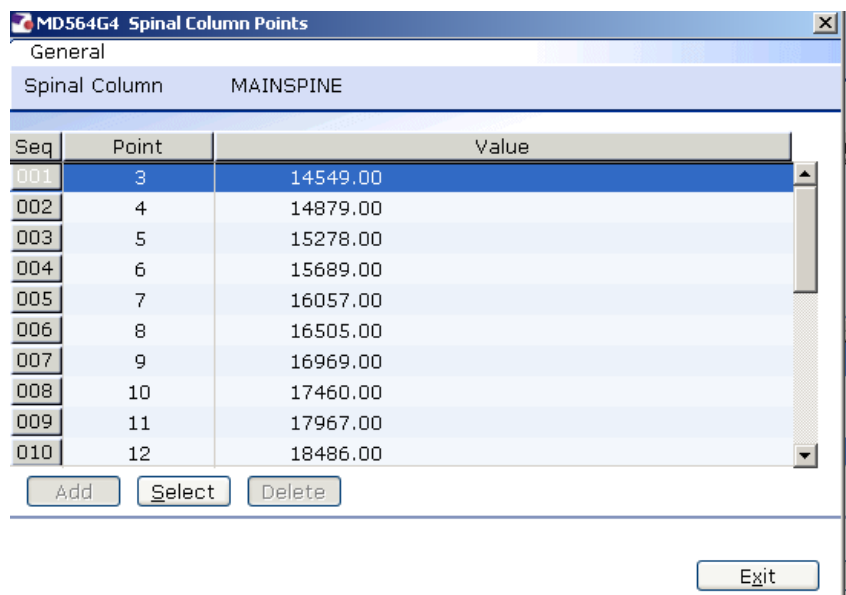

- 4.2 Click on their **existing point.**
- 4.3 Press **Enter**.
- 4.4 If the employee is to be entered on a point that is within the HRZ click in the **Bar Point** field.

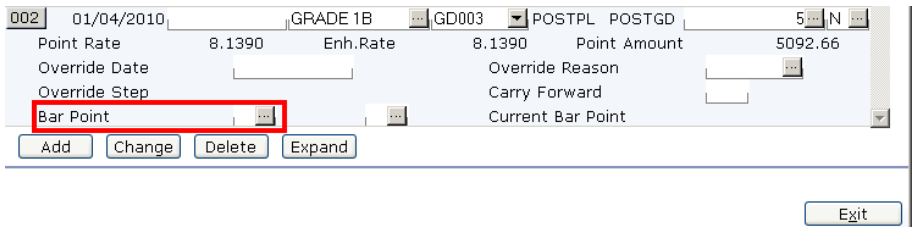

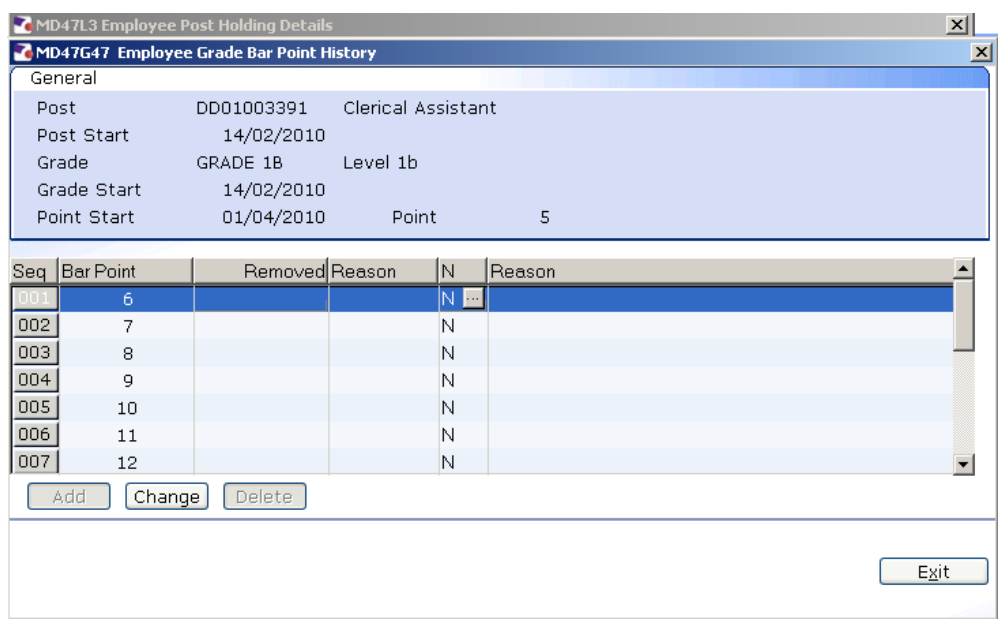

- **4.5** Click on the current bar point at the top of the table and click in the **Removed field.**
- 4.6 Enter the **date** that the bar point has been removed (same as **Start Date** in step 2.6) and press **ENTER** three times and Exit

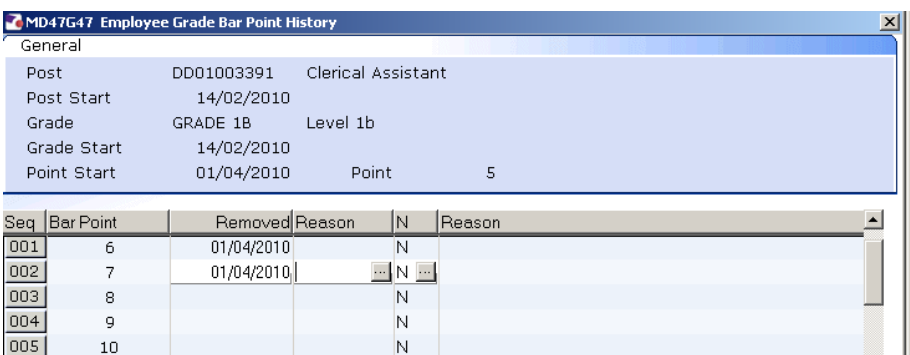

- 4.7 Repeat this process for each bar point that is to be removed. The new Bar Point will be the next point without a **Removed** date.
- 4.8 Click on **Exit.**
- 4.9 Press **Enter** to update **Current Bar point.**
- 4.10 Window back into the Point field and click on the correct point within the HRZ.

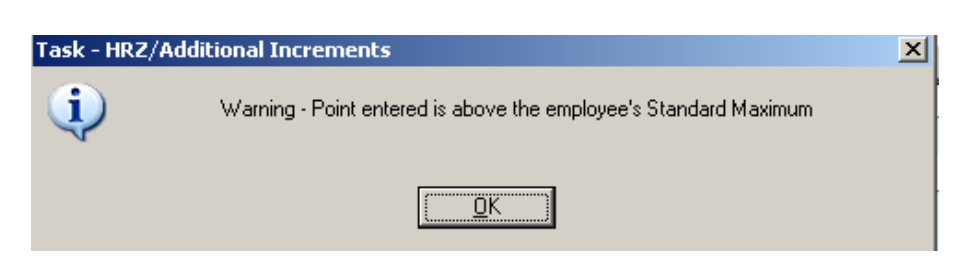

- 4.11 Click on **OK.**
- 4.12 The **Point Amount** will adjust accordingly.

#### 4.13 Click on **Exit**

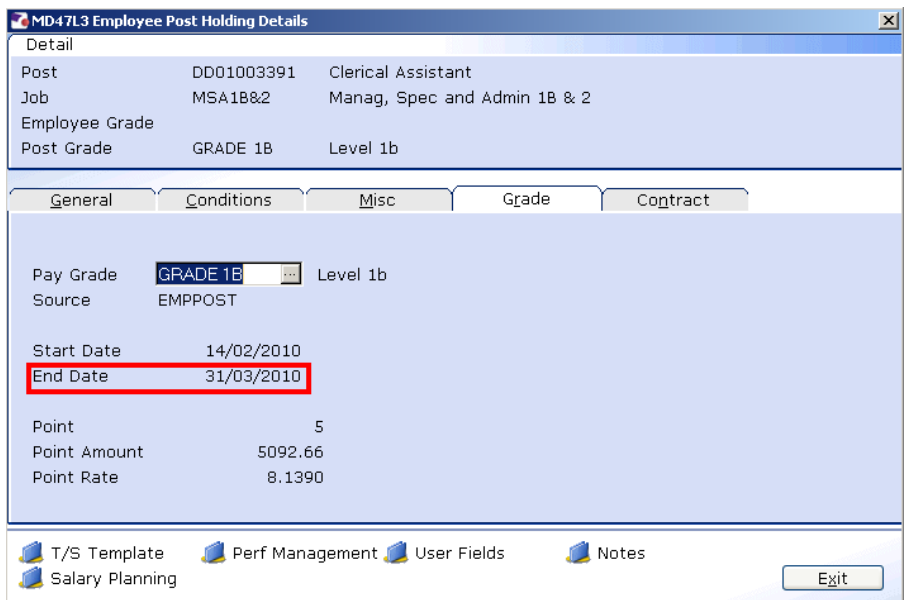

 $\bullet^*$  The *current* Point and Point Amount will be displayed until the date that the regarding comes into effect. There should now be an **End Date.**

- 4.14 Click on **Exit**.
- 4.15 Click on **Next**.

### **5 Fixed Pay Elements data entry screen.**

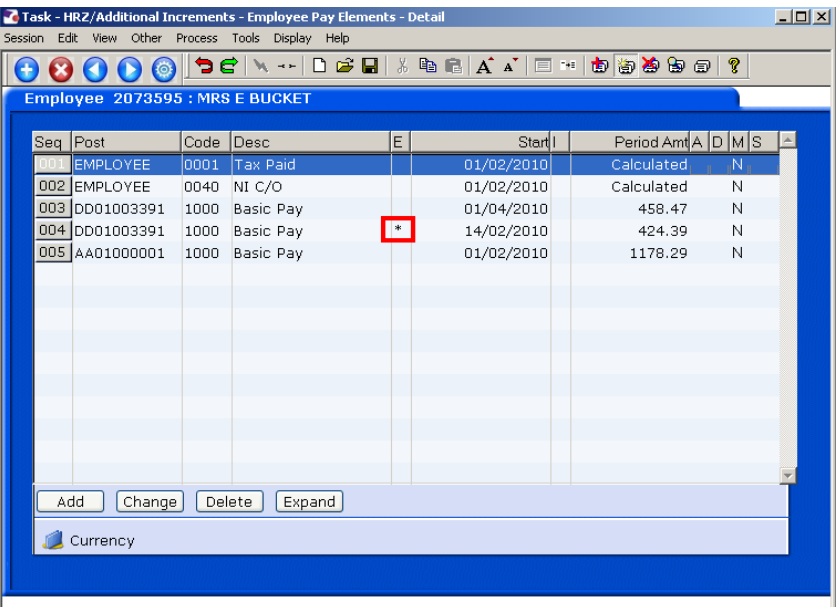

- **C** A new row of **Basic Pay** should appear on the screen against the post that you have entered the Additional Increment or HRZ on with the Start Date that you had entered on Current Post Holding.
- L The **Basic Pay** with the old **Period Amt** should have an \* in the **E** column, this shows that there is an end date against that pay element.
- 5.1 This is the final screen in the HRZ/Additional Increment task

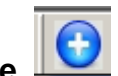

5.2 Click on **Save**.

### **6 Standard Letters**

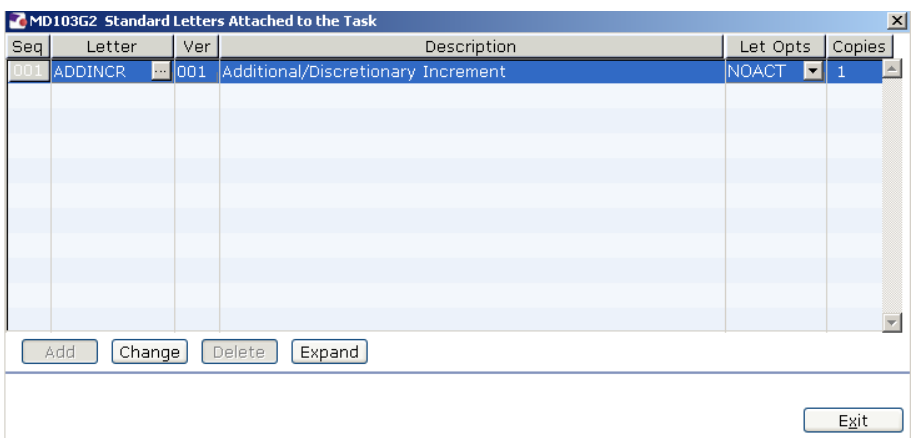

6.1 Click in the **Let Opts** field and click on the drop down

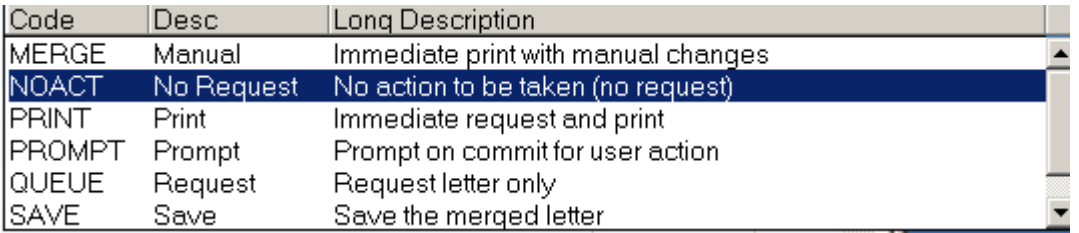

6.2 Click on **MERGE** Immediate print with manual changes

#### 6.3 Click on **Exit.**

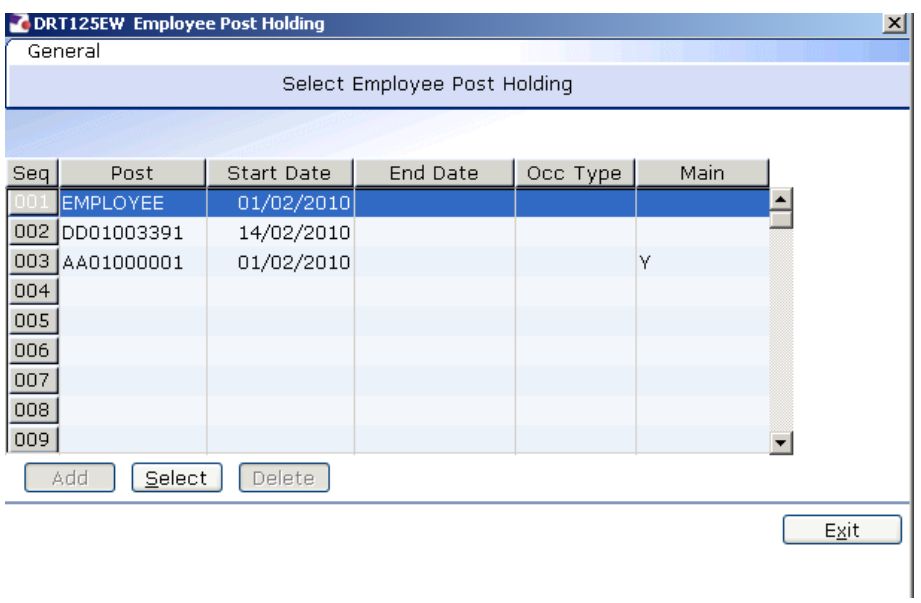

6.4 Select the post that you have entered the Additional Increment of HRZ on.

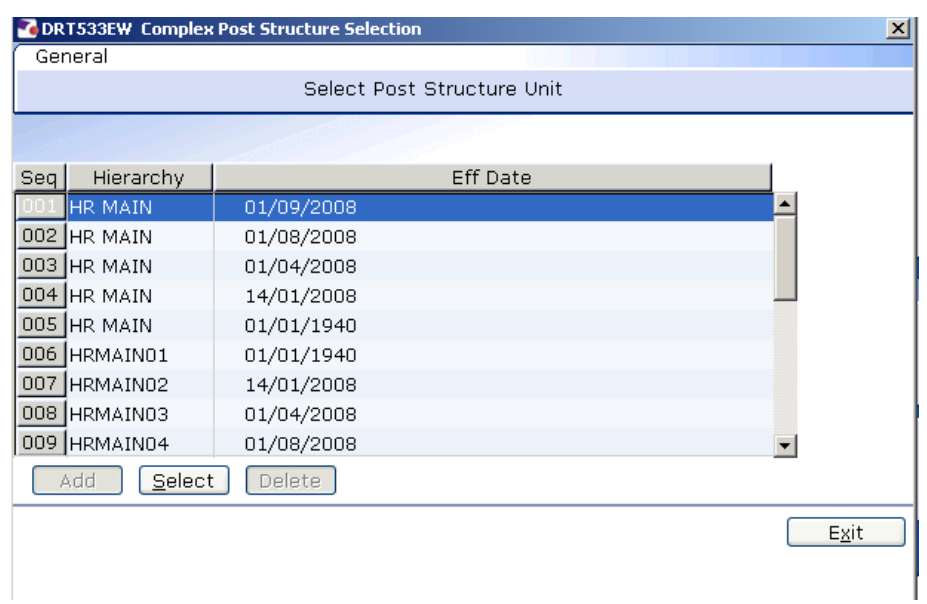

### 6.5 **Select the latest Hierarchy**

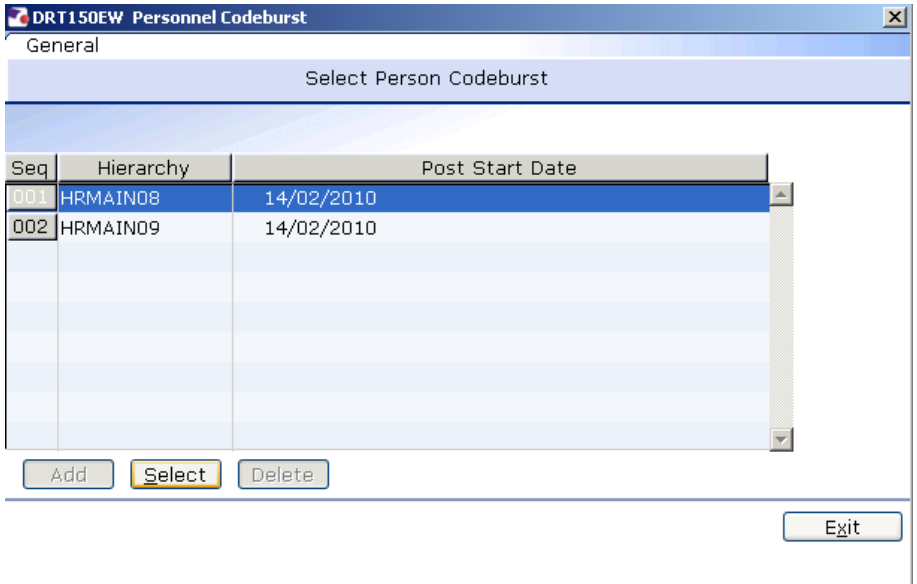

### 6.6 **Select the latest Hierarchy**

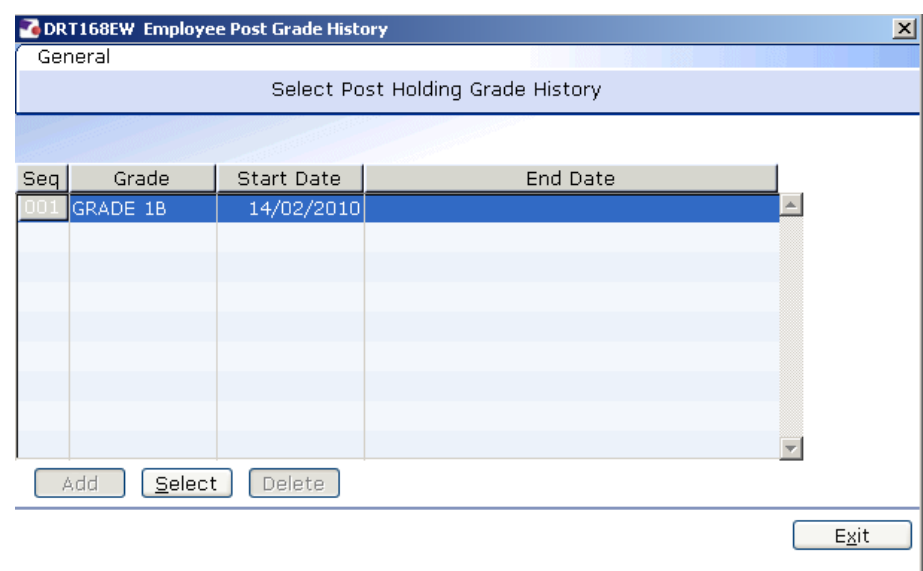

#### 6.7 **Select Grade**

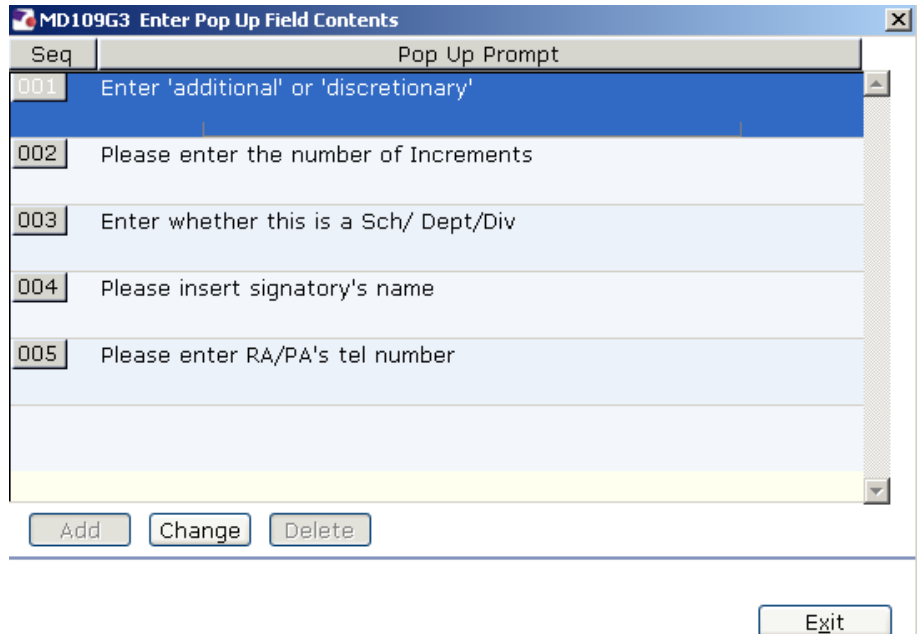

- 6.8 Enter in the first row enter either the word **Additional** or **HRZ.**
- 6.9 In the second row enter the number of increments the employee has received.
- 6.10 In the third row enter the signatory's job title.
- 6.11 In the fourth row enter the signatory's name.
- 6.12 In the fifth row enter the signatory's telephone number.
- 6.13 Click on **Exit**..

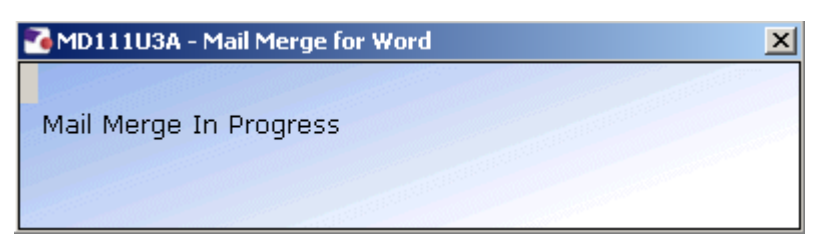

6.14 The letter will produce in **Word** where you can update and print it.